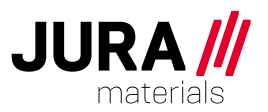

# **Kundenportal** Benutzerhandbuch für den Administrator

**Dokument Information:** 

Autor: **MLE** Datum: 3. Juli 2024 Revision: C

Mit dem Kundenportal der JURA Materials-Gruppe haben von Ihnen definierte Mitarbeitende Ihres Unternehmens eine übersichtliche und umfassende Sicht auf Ihre Projekte und Baustellen. Je nach Berechtigung können Aufträge und Lieferscheine online und via Mobilgerät eingesehen werden.

#### Inhaltsverzeichnis

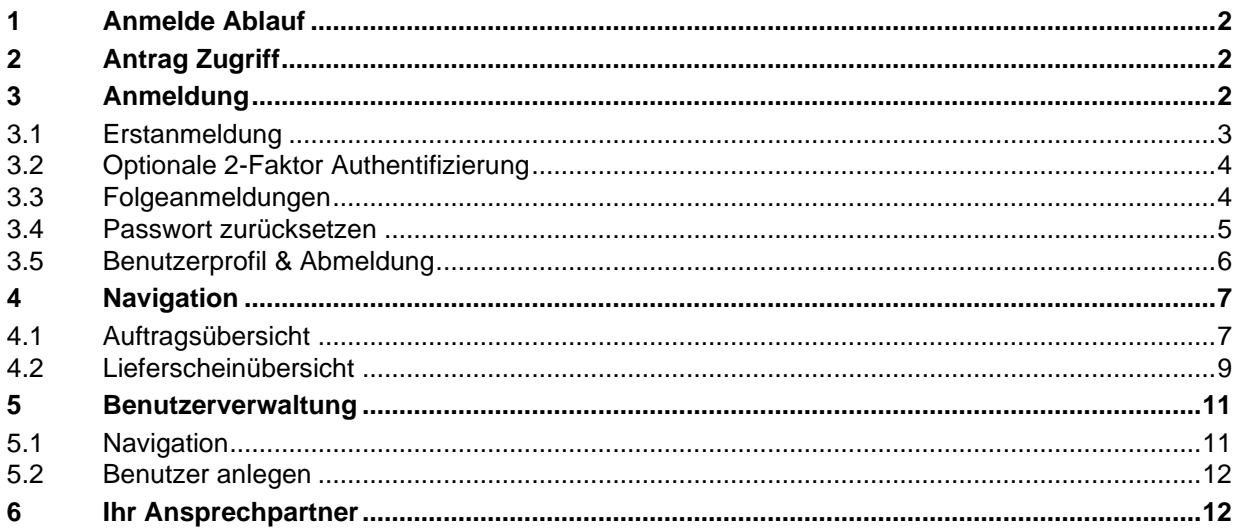

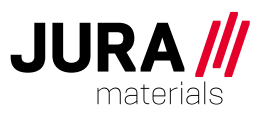

### <span id="page-1-0"></span>**1 Anmelde Ablauf**

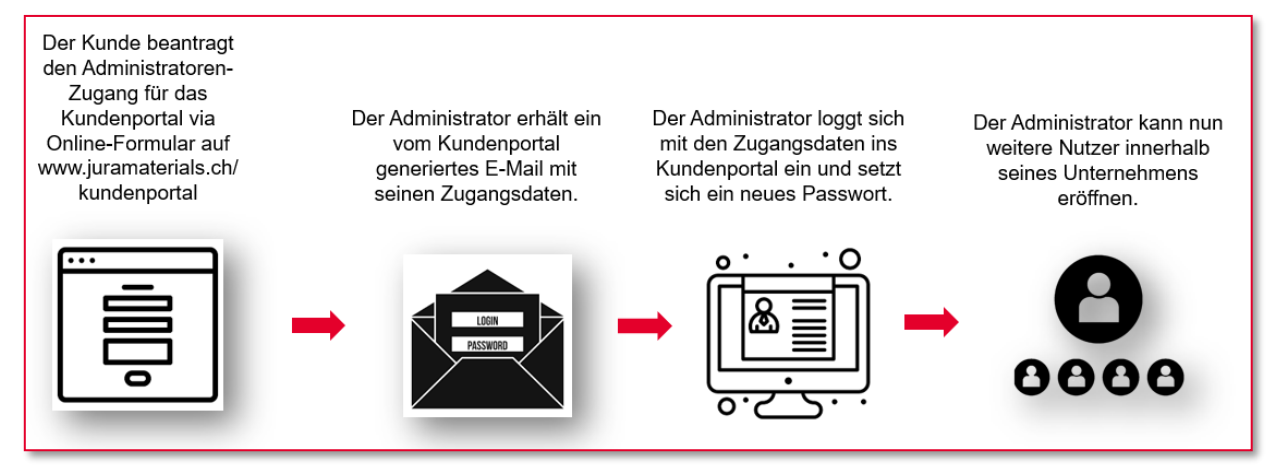

### <span id="page-1-1"></span>**2 Antrag Zugriff**

Sie definieren einen internen, von Ihrem Unternehmen legitimierten Administrator. Dieser registriert sich über das Anmeldeformular auf unserer Webseite. Der Administrator kann weiteren Nutzern Ihres Unternehmens den Zugang zum Portal gewähren und die Berechtigungen für die einzelnen Nutzer steuern.

Den Administrator-Zugang müssen Sie initial über das [Antragsformular](https://www.juramaterials.ch/de/entwuerfe/portal/formular-kundenportal.html) auf unserer Webseite [juramaterials.ch/kundenportal](http://www.juramaterials.ch/kundenportal) beantragen.

<span id="page-1-2"></span>Der Portalmanager von JURA Materials erstellt dann für den Administrator den Zugang.

### **3 Anmeldung**

Der Administrator erhält vom System ein E-Mail mit seinen Zugangsdaten. Bitte prüfen Sie den Spam-Ordner, falls Sie das E-Mail nicht in Ihrem Posteingang finden.

Bewahren Sie das Passwort sicher auf und geben Sie es nicht an andere Personen weiter. Sie sind selbst für Ihre Logindaten verantwortlich.

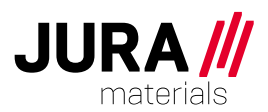

Öffnen Sie das Kundenportal über: [juramaterials.ch/kundenportal](http://www.juramaterials.ch/kundenportal)

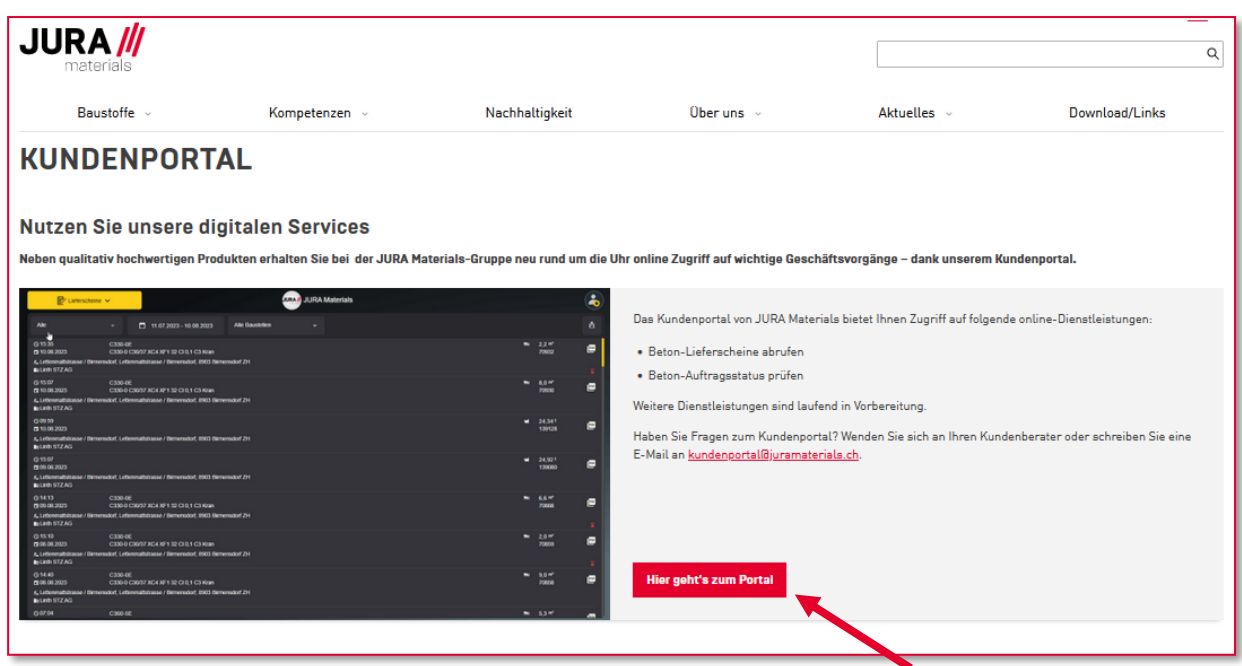

<span id="page-2-0"></span>Zum Login gelangen Sie durch Anklicken der Schaltfläche «Hier geht's zum Portal»

#### **3.1 Erstanmeldung**

Im E-Mail werden Sie aufgefordert, die erhaltenen Logindaten (Benutzernamen und Passwort) einzugeben und nach der Erstanmeldung das Passwort zu ändern.

Bitte geben Sie bei der Erstanmeldung den im Einladungs-E-Mail mitgeteilten Benutzernamen bei «Email» ein und danach das Passwort.

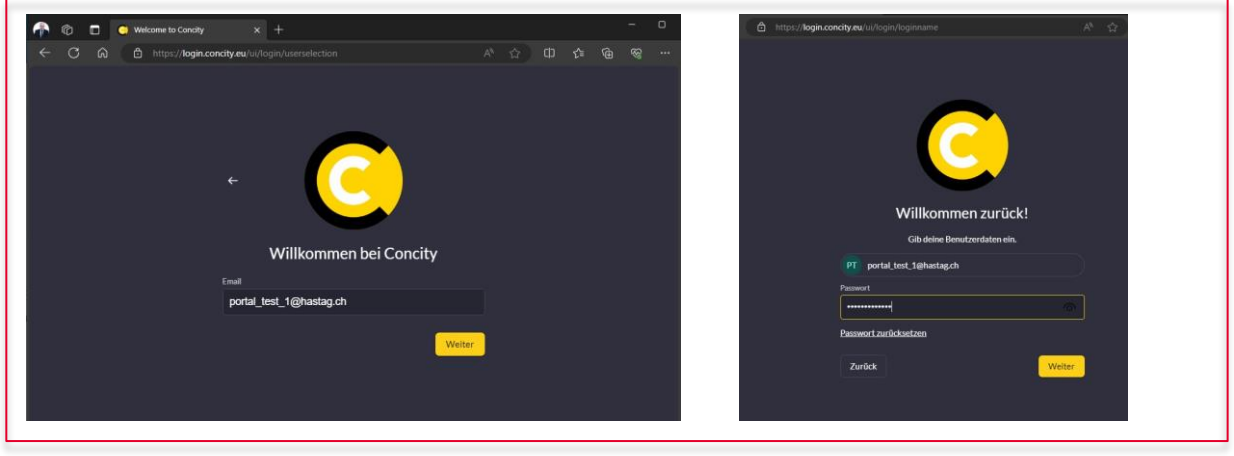

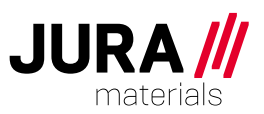

### <span id="page-3-0"></span>**3.2 Optionale 2-Faktor Authentifizierung**

Bei der Erstanmeldung können Sie optional die 2-Faktor Authentifizierung aktivieren oder diese überspringen. Klicken Sie zum Aktivieren auf die Schalfläche «Authentifzierungs-App»

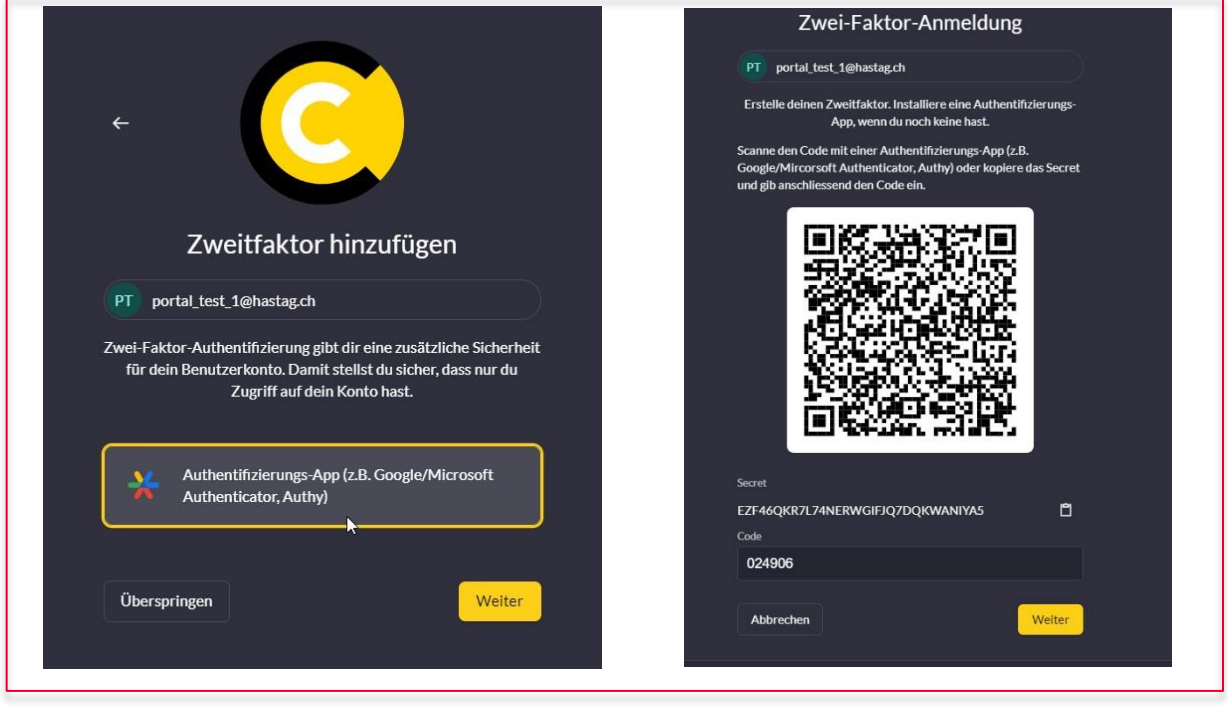

Die 2-Faktor Authentifizierung ist optional und kann übersprungen werden.

### <span id="page-3-1"></span>**3.3 Folgeanmeldungen**

Nach einer erfolgreichen Erstanmeldung können Sie bei der nächsten Anmeldung Ihr Benutzerkonto auswählen. Falls aktiviert erfolgt eine 2 Faktor Verifizierung.

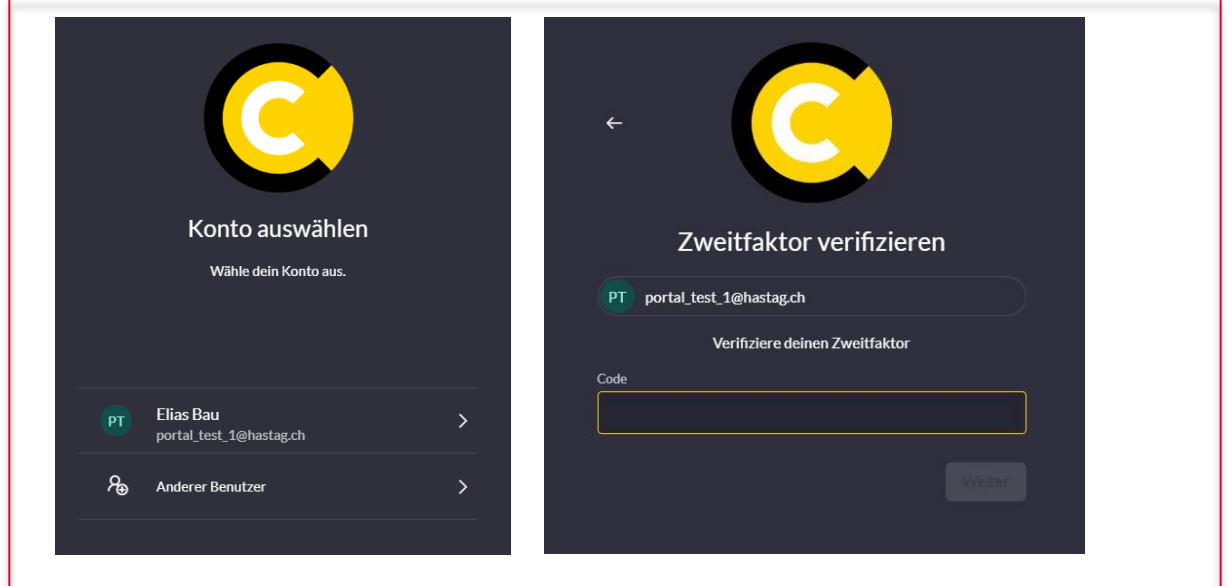

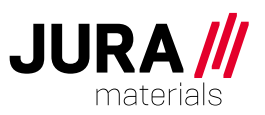

#### <span id="page-4-0"></span>**3.4 Passwort zurücksetzen**

Durch Klicken des Links «Passwort zurücksetzen» wird ein neues Passwort und ein zugehöriger Code generiert. Das System sendet ein E-Mail an Ihre im System hinterlegte E-Mail-Adresse. Bitte prüfen Sie den Spam-Ordner, falls Sie das E-Mail nicht in Ihrem Posteingang finden.

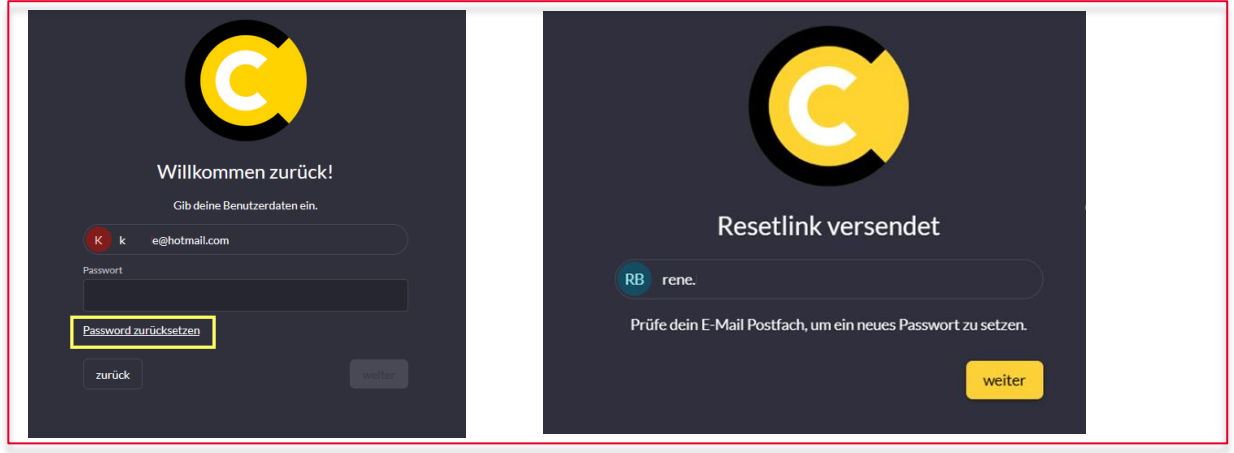

Durch Drücken der Schaltfläche «Passwort zurücksetzen» im E-Mail gelangen Sie auf eine neue Seite, auf der Sie das Passwort zurücksetzen können. Der im E-Mail zugestellte Code muss ebenfalls eingetragen werden.

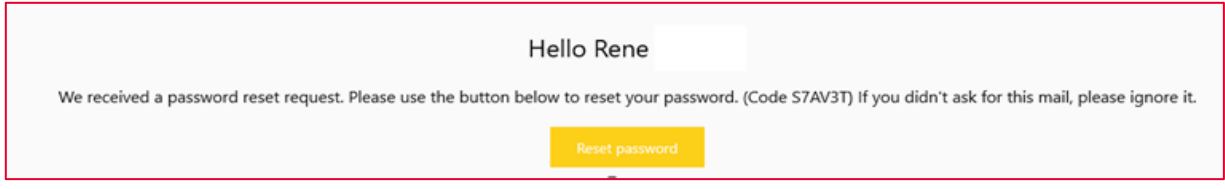

Bitte wählen Sie das neue Passwort gemäss den unter dem Passwort-Feld definierten Richtlinien.

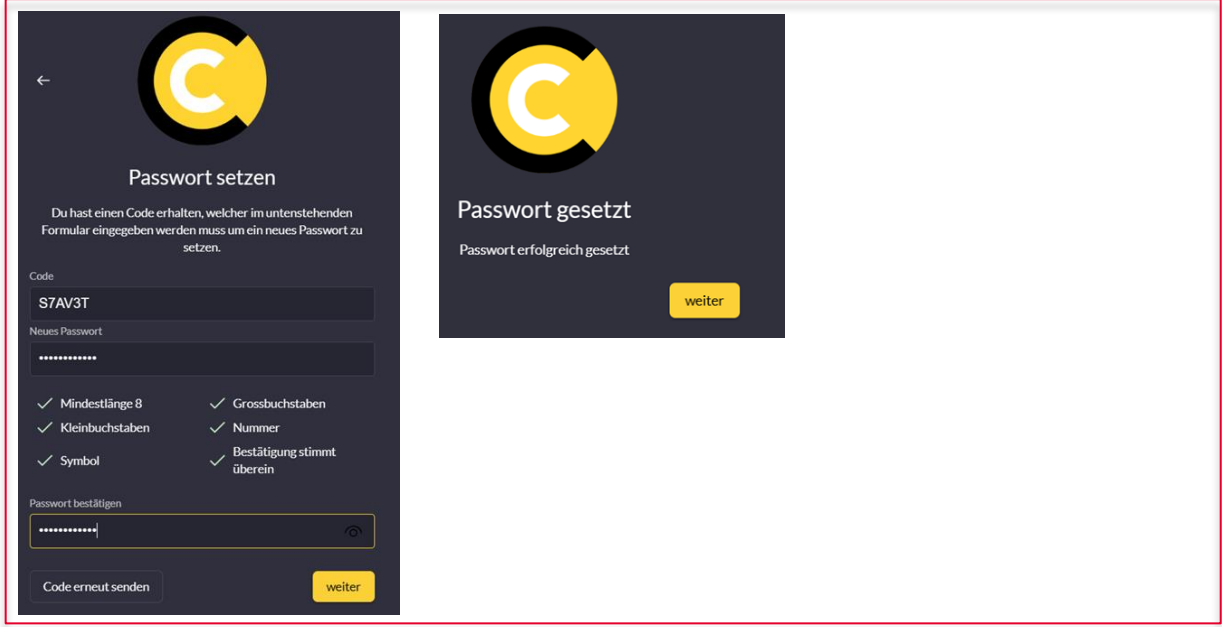

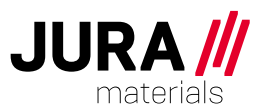

### <span id="page-5-0"></span>**3.5 Benutzerprofil & Abmeldung**

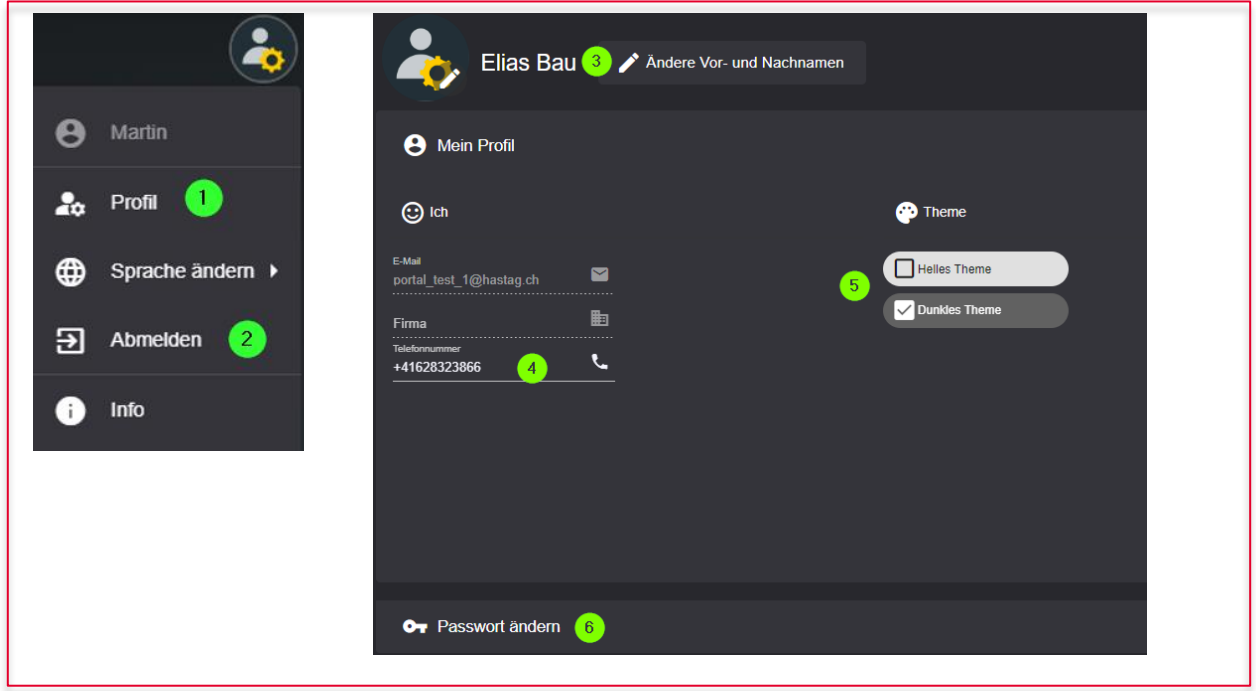

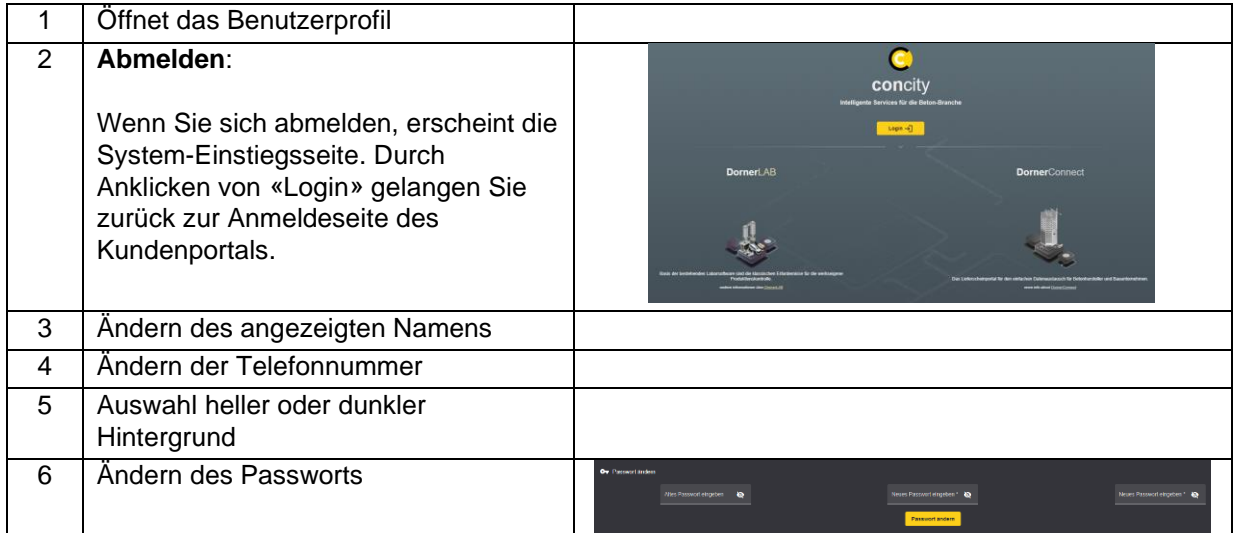

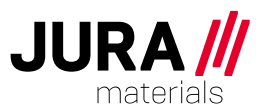

### <span id="page-6-0"></span>**4 Navigation**

Als Administrator haben Sie zusätzlich zur Ansicht der Aufträge und Lieferscheine die Benutzerverwaltung zur Auswahl. Details dazu finden Sie im Abschnitt [5](#page-10-0) [Benutzerverwaltung.](#page-10-0)

Das Bestellmodul ist nicht aktiviert.

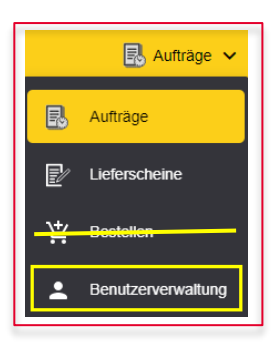

### <span id="page-6-1"></span>**4.1 Auftragsübersicht**

Beim Einstieg ins Kundenportal gelangen Sie automatisch auf die Ansicht «Aufträge» Durch Klicken auf die Schaltfläche (1) können Sie die Ansicht auf «Lieferscheine» umschalten.

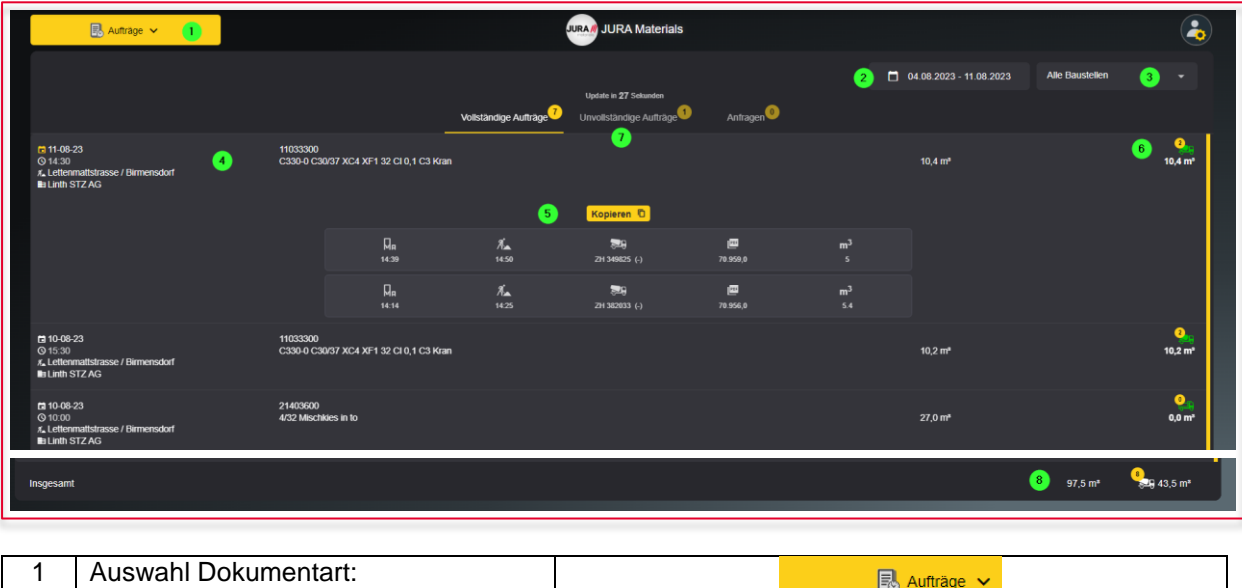

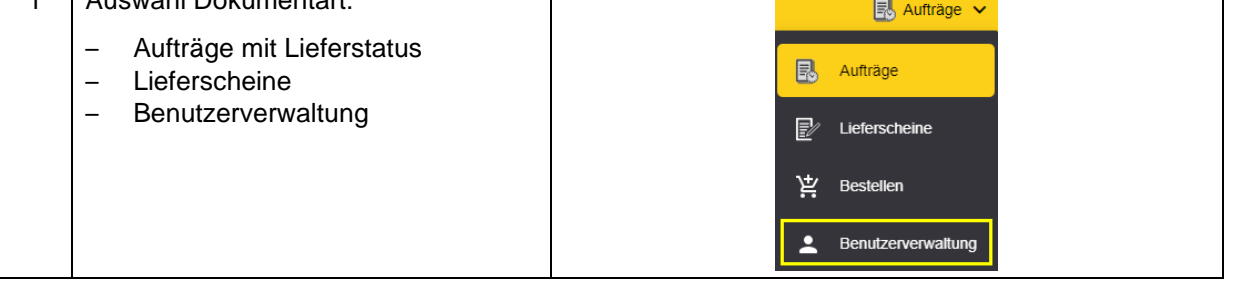

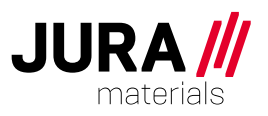

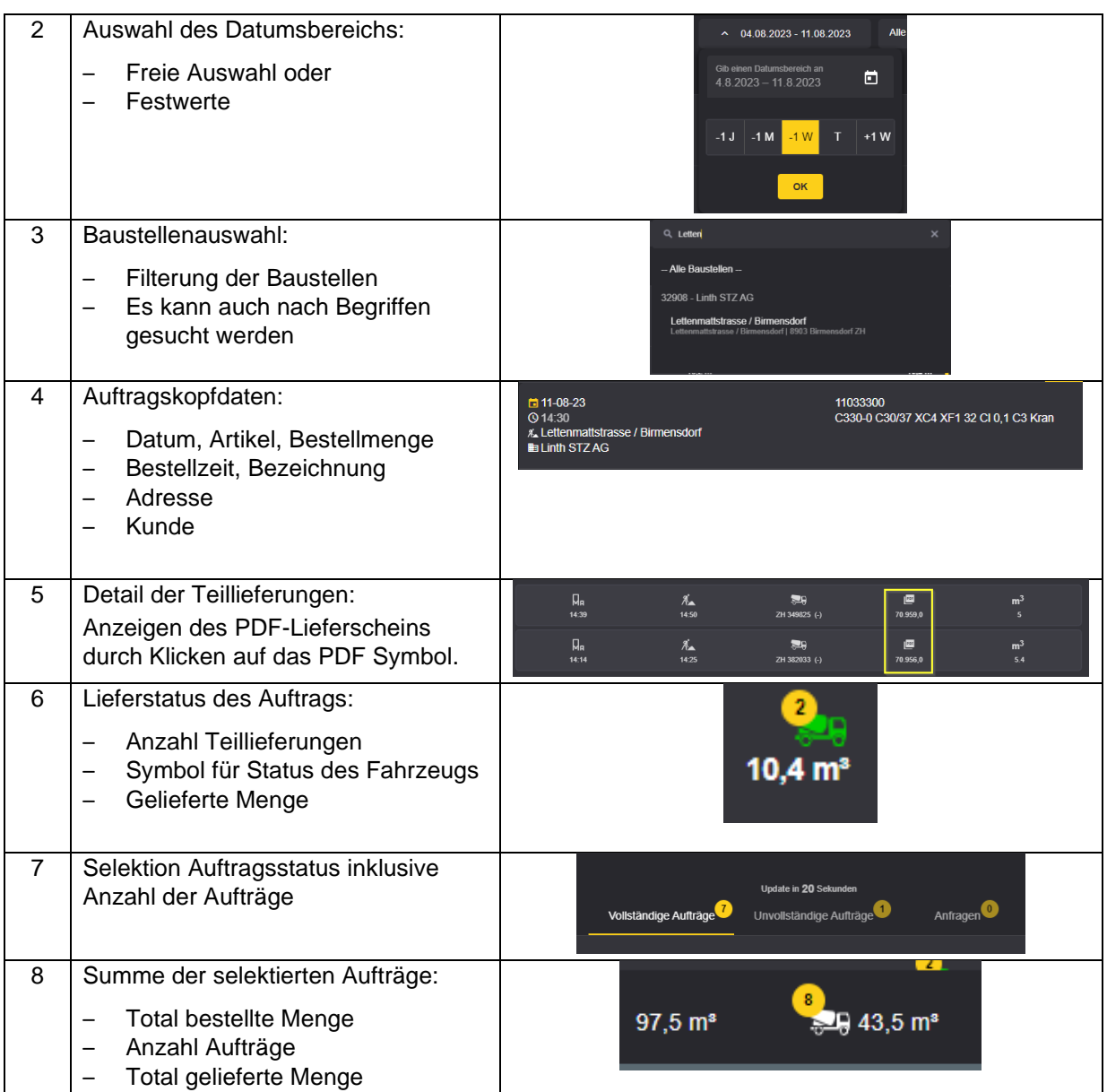

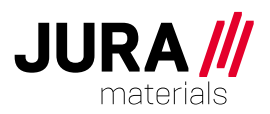

#### <span id="page-8-0"></span>**4.2 Lieferscheinübersicht**

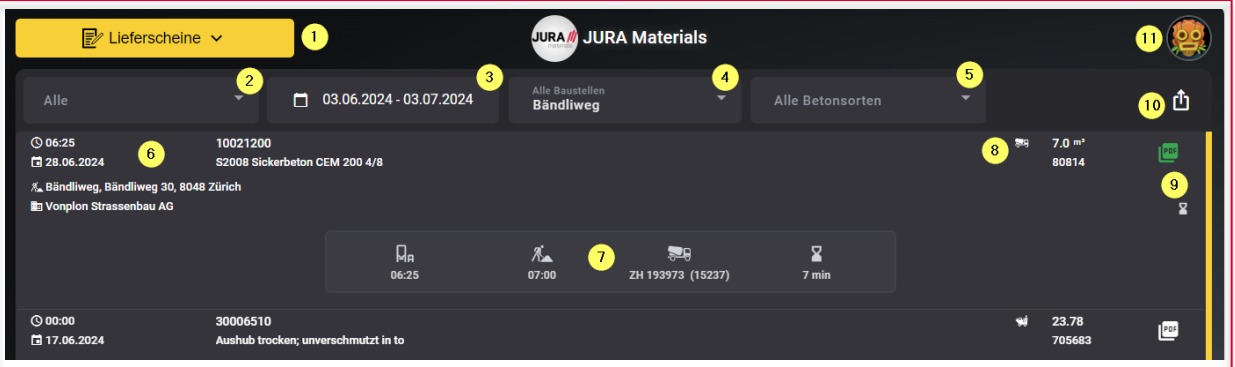

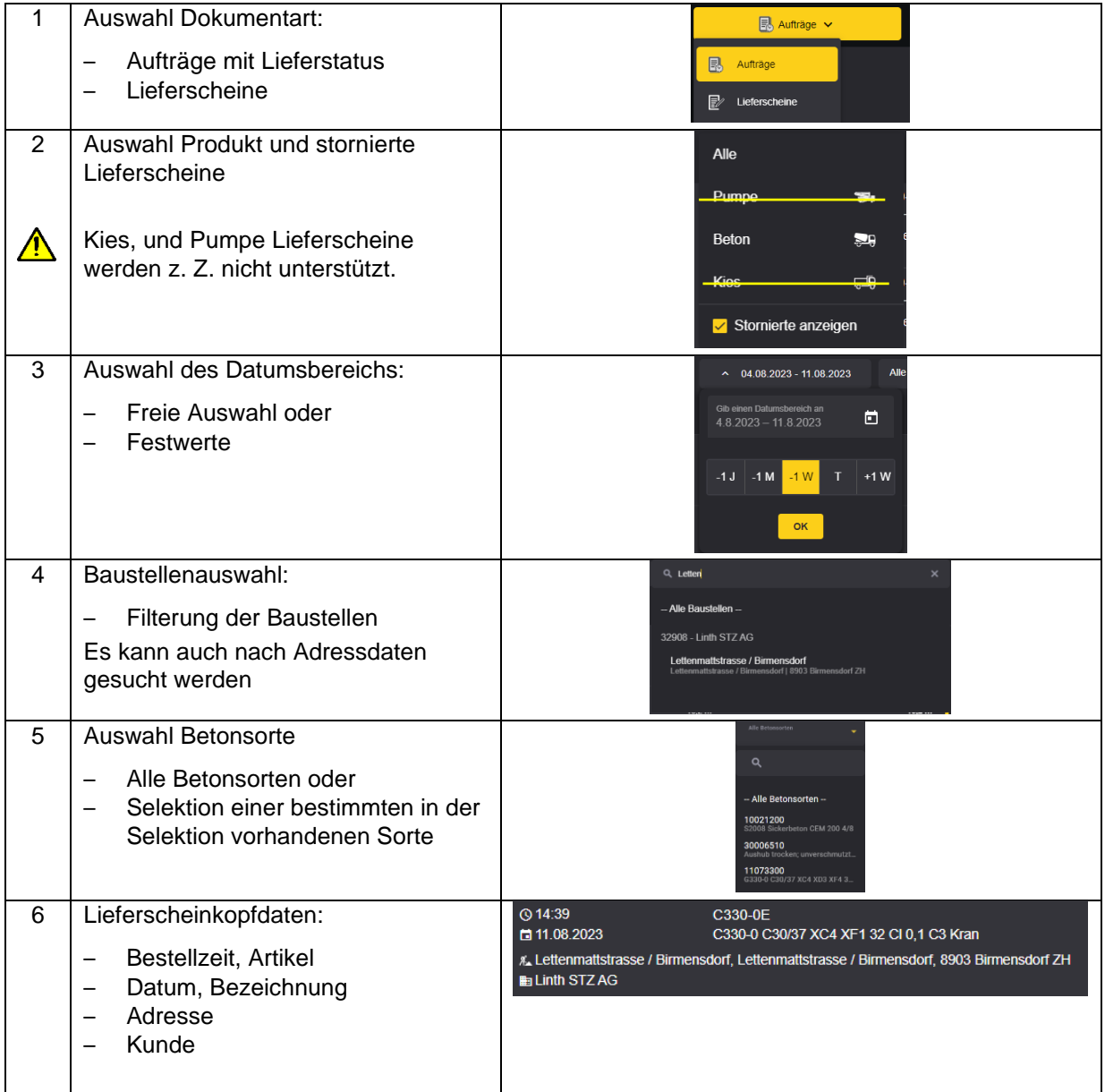

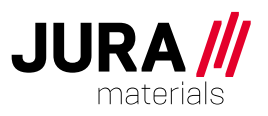

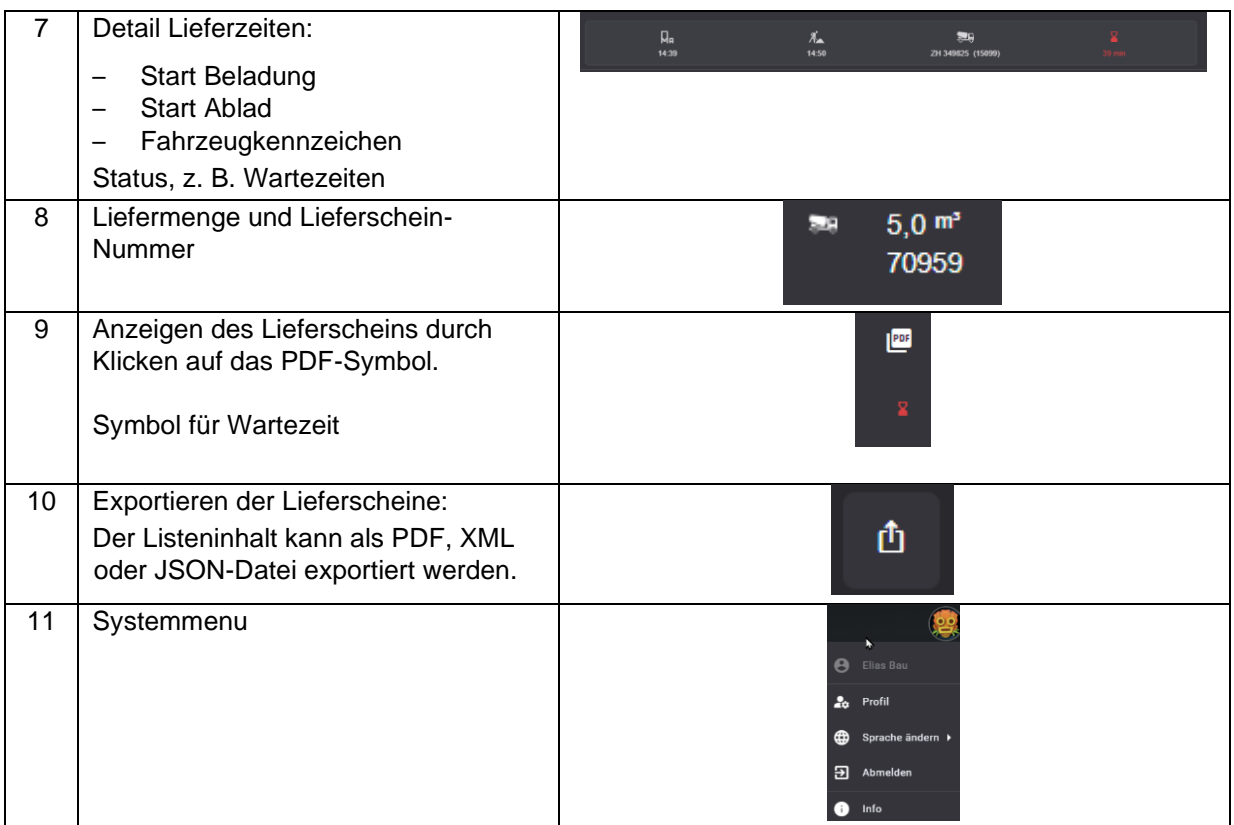

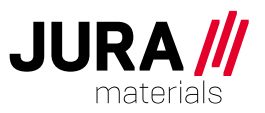

### <span id="page-10-0"></span>**5 Benutzerverwaltung**

Als Administrator haben Sie die Möglichkeit, weiteren Benutzern aus der eigenen Organisation Zugriff auf das Kundenportal zu gewähren.

<span id="page-10-1"></span>Die Verwaltung dieser zusätzlichen Benutzer liegt in Ihrer Verantwortung.

#### **5.1 Navigation**

Nach der Anmeldung im Kundenportal (Abs. [3.3\)](#page-3-1) wählen Sie «Benutzerverwaltung».

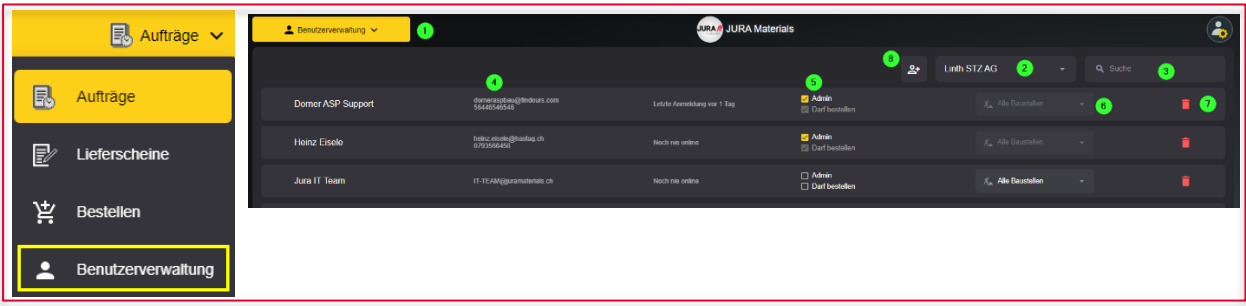

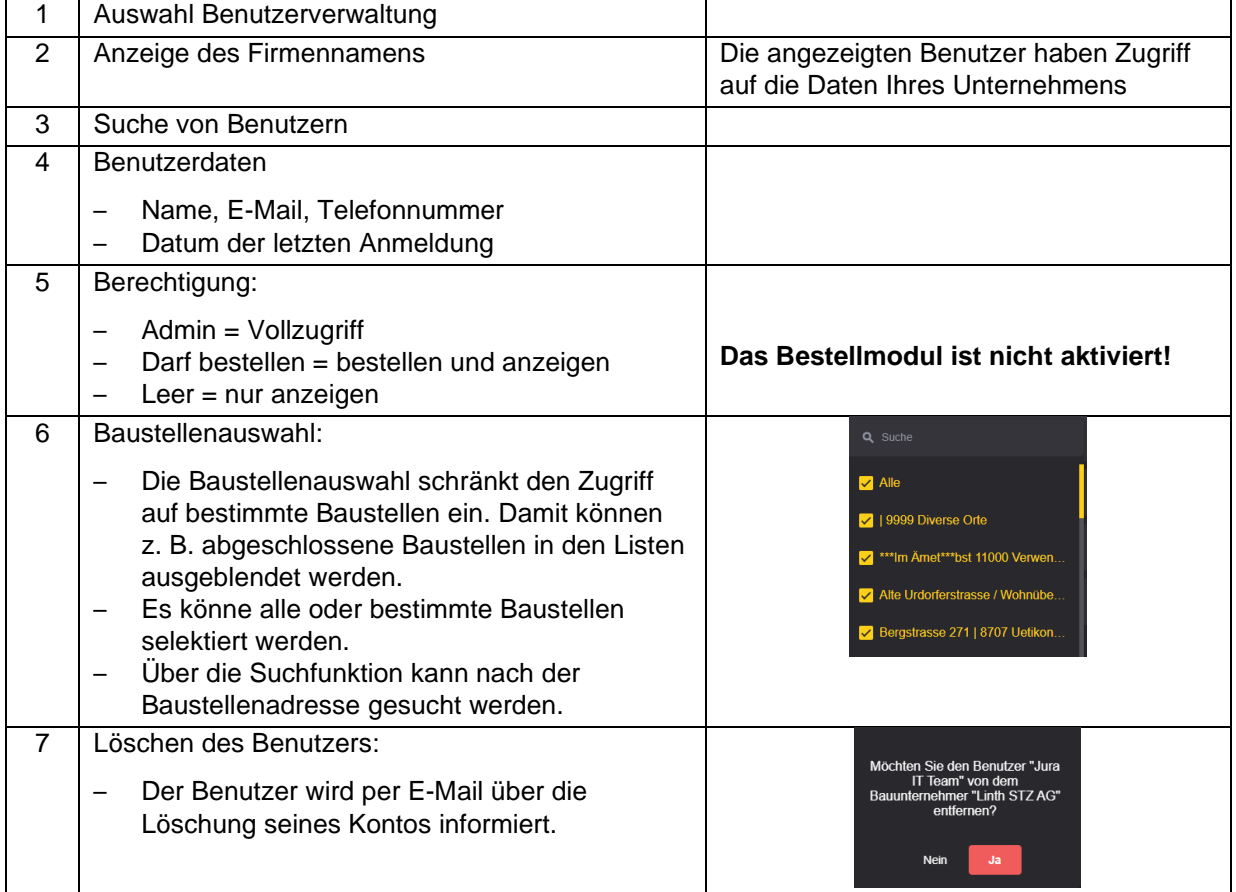

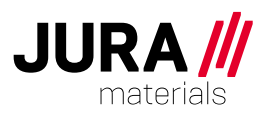

### <span id="page-11-0"></span>**5.2 Benutzer anlegen**

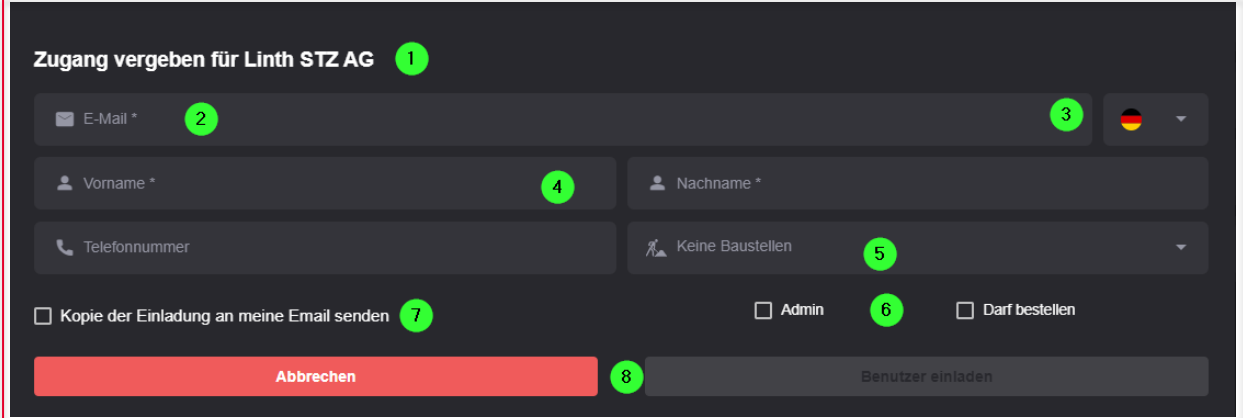

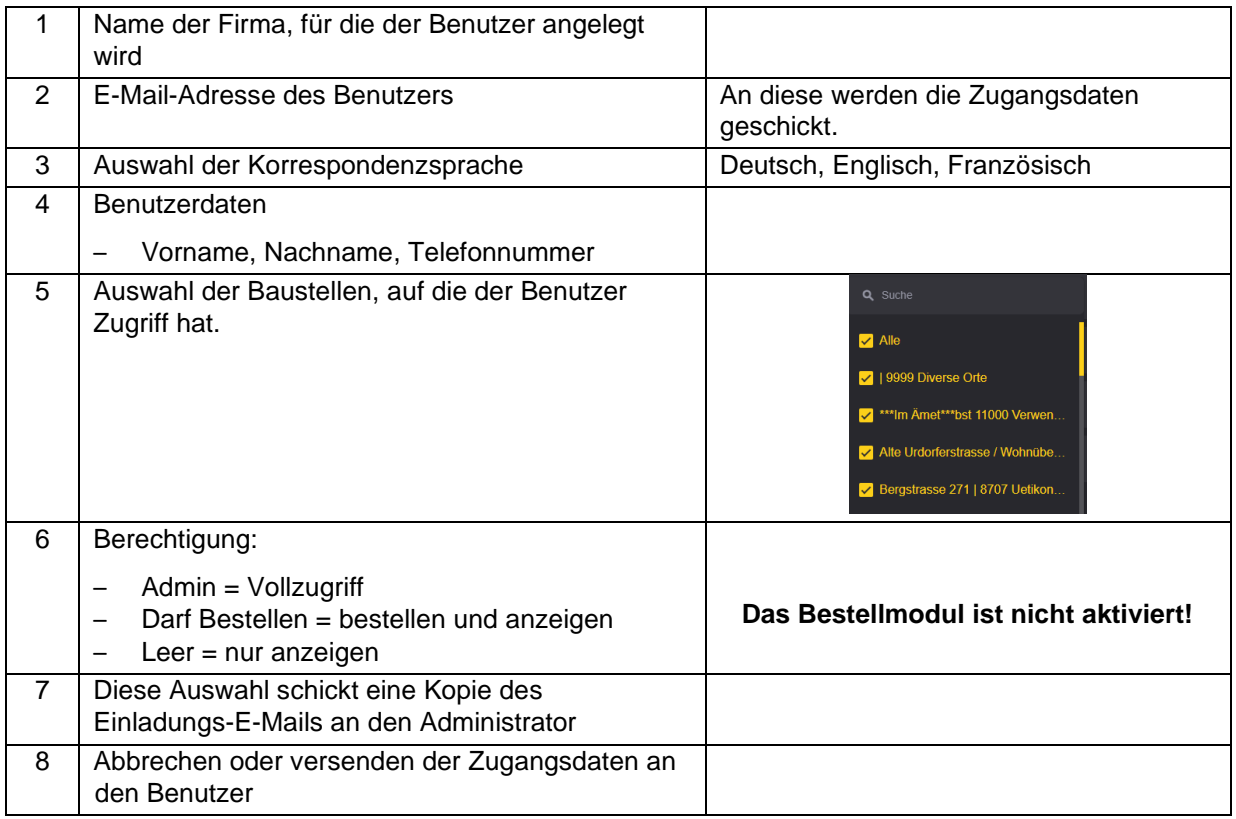

## <span id="page-11-1"></span>**6 Ihr Ansprechpartner**

Haben Sie Fragen oder benötigen Sie Unterstützung? Senden Sie ein E-Mail an: [kundenportal@juramaterials.ch](mailto:kundenportal@juramaterials.ch)